## Upgrade ESET Endpoint Security/Antivirus.

V týchto dňoch sa objavuje v programe Eset Endpoint Security resp. Antivirus hlásenie o neaktuálnosti produktu. Preto je potrebné do decembra aktualizovať program.

Pre aktualizáciu je potrebné:

1. stiahnuť najnovšiu verziu antivírusového programu priamo zo stránky Esetu https://www.eset.com Kliknúť na "Podpora" následne "Na stiahnutie" a potom na stiahnutie pre firmy. Viď obrázok.

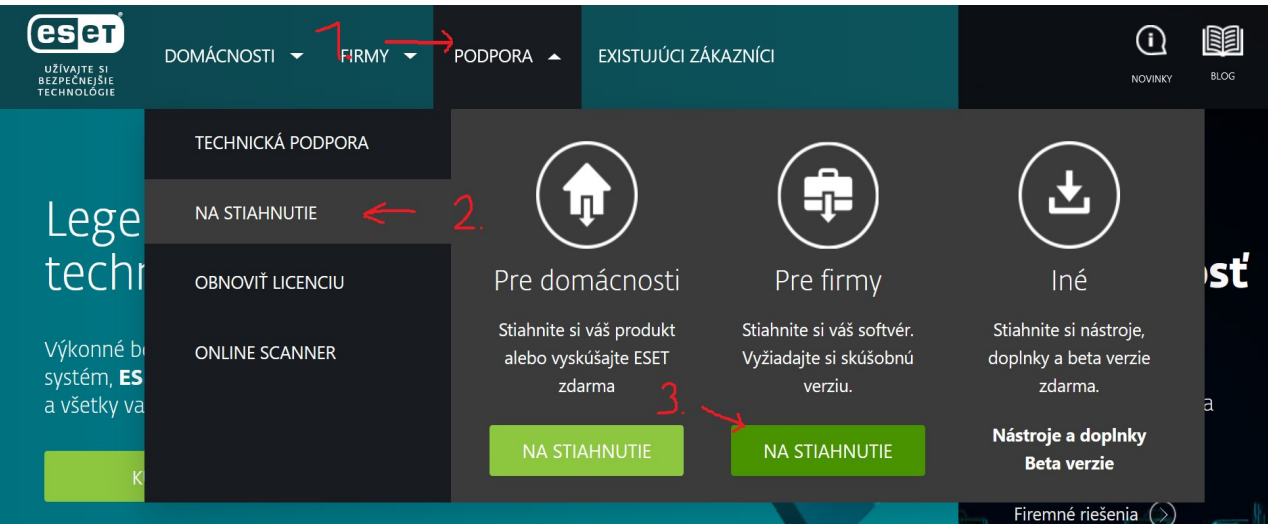

- 2. Zobrazí sa stránka, kde si treba vybrať inštalátor buď Endpoint Security alebo Antivirus podľa toho, ktorý je aktuálne nainštalovaný a treba zvoliť 32 resp. 64 bitovú verziu. Vyberte verziu bez AV Remover. Po stiahnutí spustite inštalátor a nainštalujte program. Po inštalácii reštartujte počítač.
- 3. Po inštalácii antivírového programu inštalujte Eset agent. Otvorte stánku http://nod.elf.stuba.sk v časti ESET Endpoint Antivirus/Security 7 zvoľte download agent pre Windows. Rozzipujte a spustite súbor ESMCAgentInstaller.bat . Po skončení inštalácie je produkt aktualizovaný a nemal by vypisovať žiadny chybový stav.

Verziu programov môžte skontrolovať napr. cez príkazový riadok cmd.exe :

echo Get-WmiObject -Class win32\_product -Filter "Vendor='ESET, spol. s r.o.'" | powershell -command –

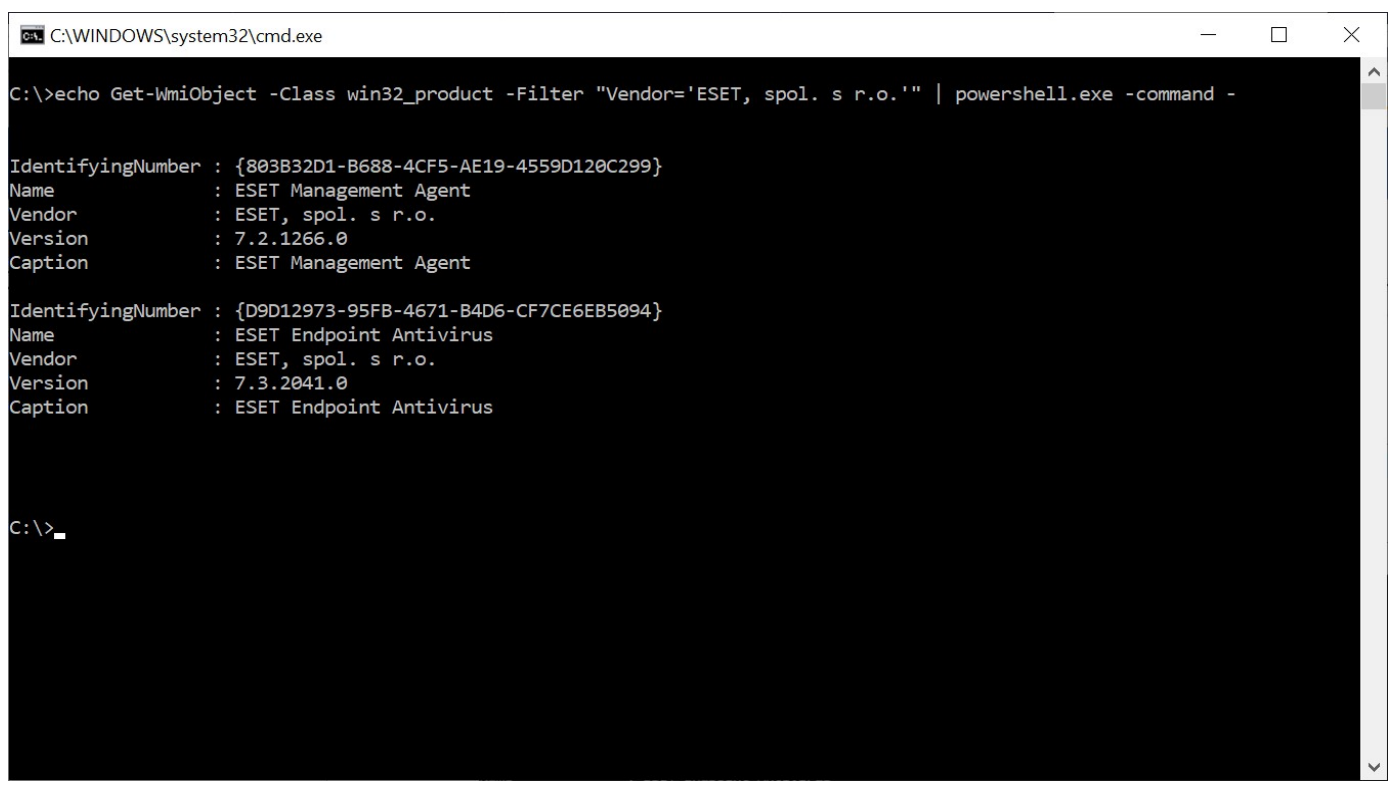